# Aangevraagde en verleende omgevingsvergunningen opzoeken

1. Ga naar [www.overheid.nl/berichten-over-uw-buurt](http://www.overheid.nl/berichten-over-uw-buurt) en vul uw gegevens in

Vul uw postcode en huisnummer in. Selecteer onder Straal het gebied waarbinnen u wilt zoeken. Klik op Zoeken.

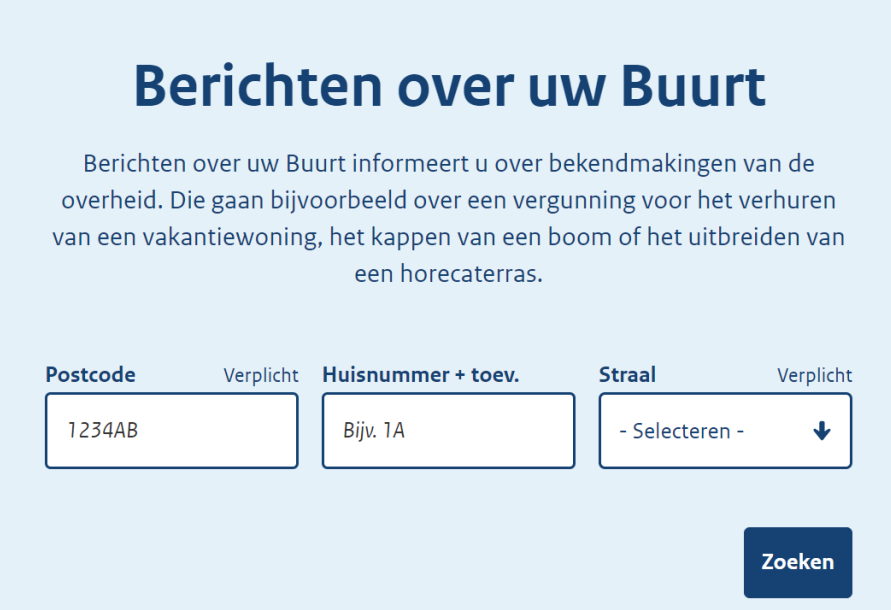

## 2. Bekijk de zoekresultaten

U ziet een overzicht met de berichten van de afgelopen 2 maanden. U ziet onder andere de aangevraagde en verleende omgevingsvergunningen.

#### 3. Kies eventueel een andere zoekperiode

Het zoekfilter staat standaard op 2 maanden. Onder Publicatiedatum kunt u een andere periode kiezen. U kunt bijvoorbeeld zoeken op alle berichten van het afgelopen jaar.

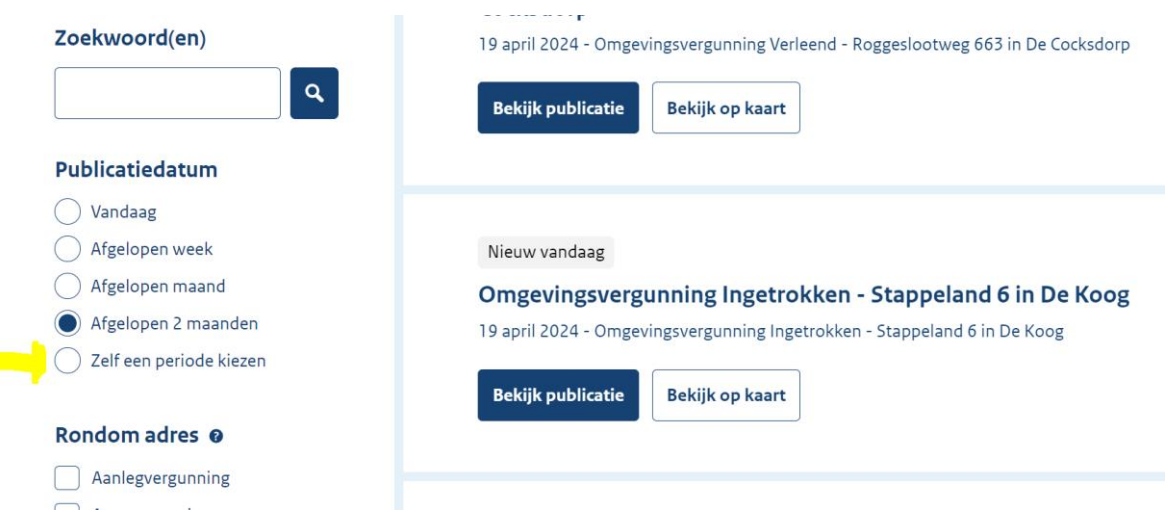

# 4. Bekijk een specifieke publicatie en lees de details (bijvoorbeeld hoe u bezwaar maakt)

Wilt u meer weten over een aangevraagde of verleende vergunning? Dan klikt u op Bekijk publicatie. U leest details over de vergunning in het Gemeenteblad. Bijvoorbeeld of en hoe u bezwaar kunt maken.

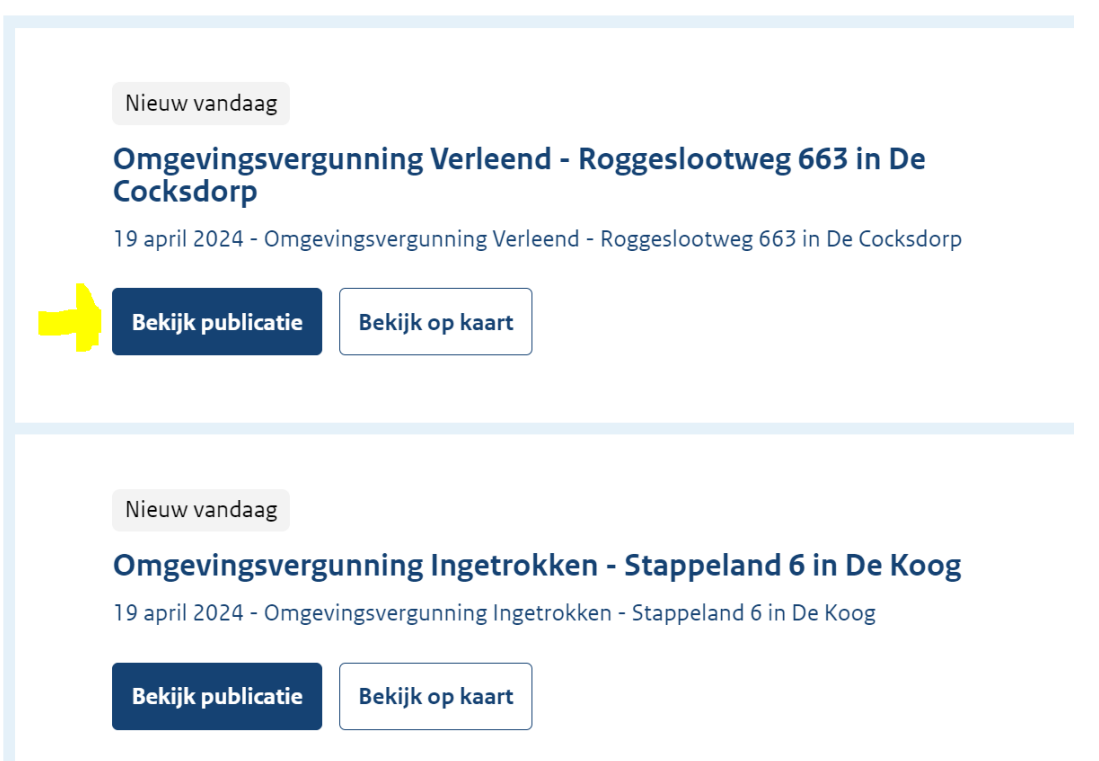

## 5. Bekijk de documenten (bijvoorbeeld bouwtekeningen)

Onder Extra informatie staan soms bijbehorende documenten. Bijvoorbeeld de brief met het besluit van de gemeente, foto's en bouwtekeningen. Klik op Downloaden om een document te bekijken.

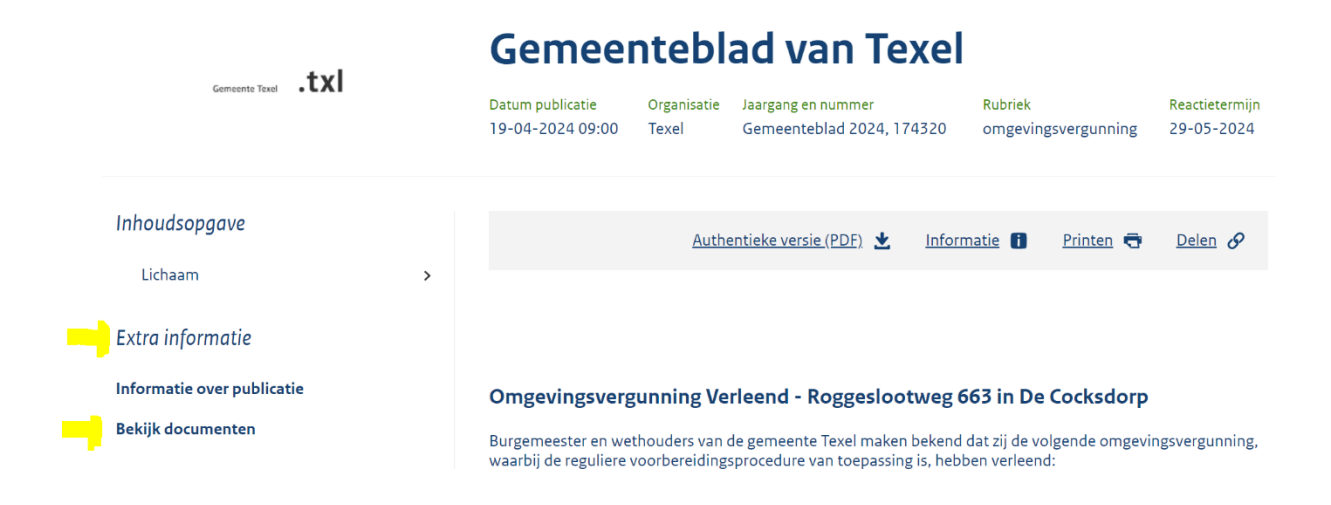

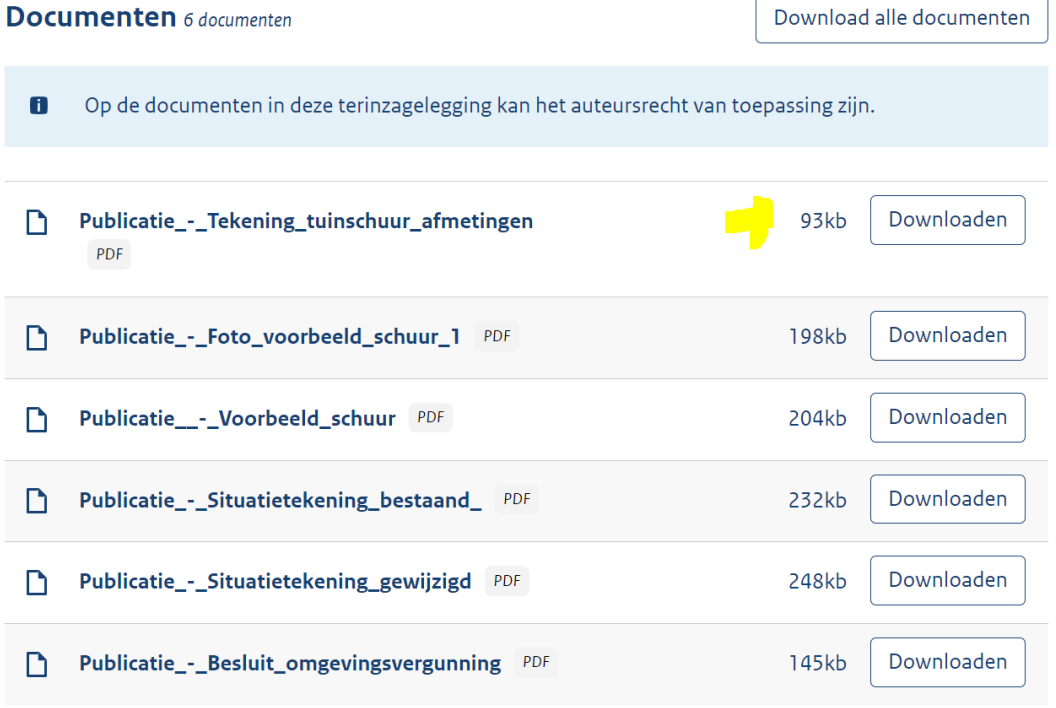